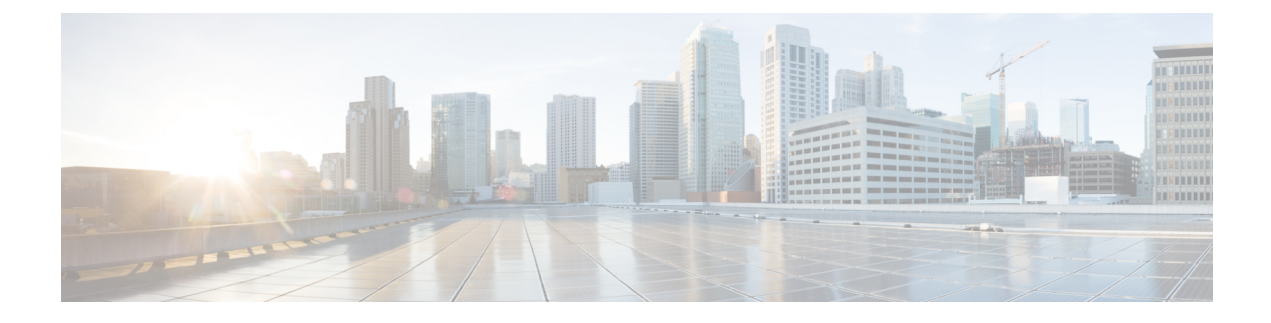

# 个人来电转接规则 **Web** 工具

- 关于个人来电转接规则 Web 工具, 第1页
- 访问个人来电转接规则 Web 工具, 第 2 页
- 访问个人来电转接规则 Web 工具帮助, 第2页

## 关于个人来电转接规则 **Web** 工具

Cisco UnityConnection可按照您在个人来电转接规则web工具中设置的规则,转接和过滤您的来电。

Connection 使用个人来电转接规则,根据来电者身份、时间和您的会议安排将特定电话转给您,或 者将来电转至语音邮件或其它电话号码。 您可以设置相应规则,将来电转接至某个电话号码、一系 列电话号码或电子邮件传呼地址, 或将 SMS 消息发送至 SMS 设备。 此外, 您还可以设置过滤某些 或全部来电的规则。

您可以创建非常简单的个人来电转接规则(例如,将来自某个电话号码的呼叫转移至语音邮件), 也可以使用以下组件创建更为复杂的规则:

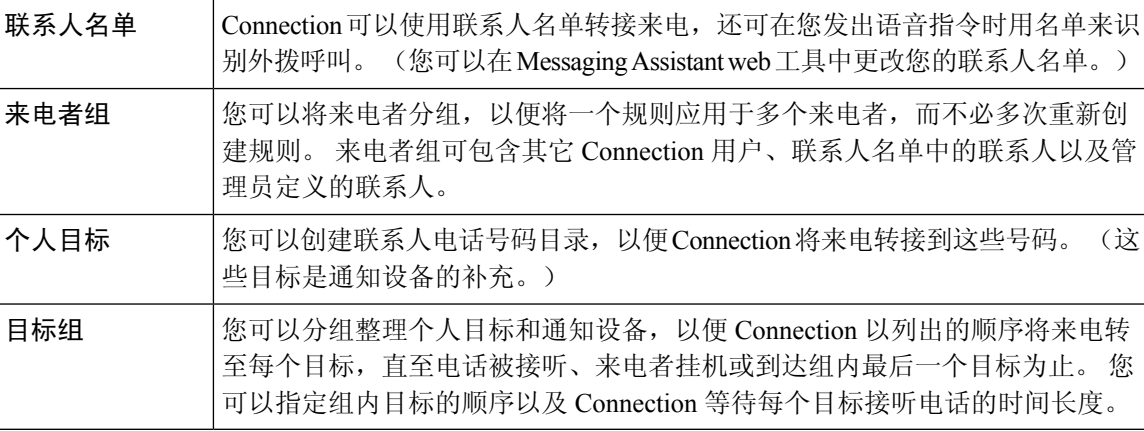

规则设置完毕后,您可以通过电话或个人来电转接规则 web 工具启用该规则。

#### 相关主题

访问个人来电转接规则 Web 工具帮助, 第 2 页

#### 访问个人来电转接规则 **Web** 工具

过程

步骤 **1** 转至 Cisco PCA 登录页面,网址是 **http://<Cisco Unity Connection server>/ciscopca**。 URL 区分大小 写。

(为 Cisco PCA URL 创建书签,这样您每次在访问个人来电转接规则 web 工具时就不用输入 web 地 址。)

步骤 **2** 输入您的用户名和密码。

如果您忘记了 Cisco PCA 密码, 请向 Connection 管理员求助。

- 步骤 **3** 选择登录。
- 步骤 **4** 在 Cisco PCA 主页上,单击个人来电转接规则链接。
- 步骤 **5** 完成后,请单击"个人来电转接规则"页面右上角的注销。

### 访问个人来电转接规则 **Web** 工具帮助

#### 过程

- 步骤 **1** 在任意个人来电转接规则页面上,单击帮助功能表。
- 步骤 **2** 在"帮助"菜单上,单击适用的链接:

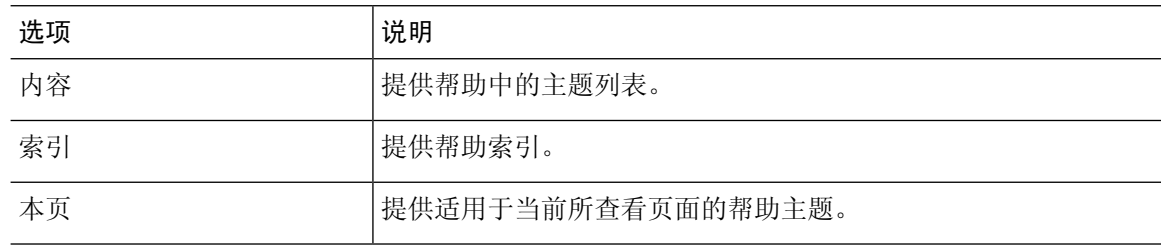

有关图标的帮助,可以将光标置于图标上直至工具提示显示。

当地语言翻译版本说明

思科可能会在某些地方提供本内容的当地语言翻译版本。请注意,翻译版本仅供参考,如有任何不 一致之处,以本内容的英文版本为准。